**Tipify** Connectors - 6/19/2019 – Page 1 of 20<br>Copyright © 2013-2019 Intellastar All rights reserved

Preliminary

# **Connectors**

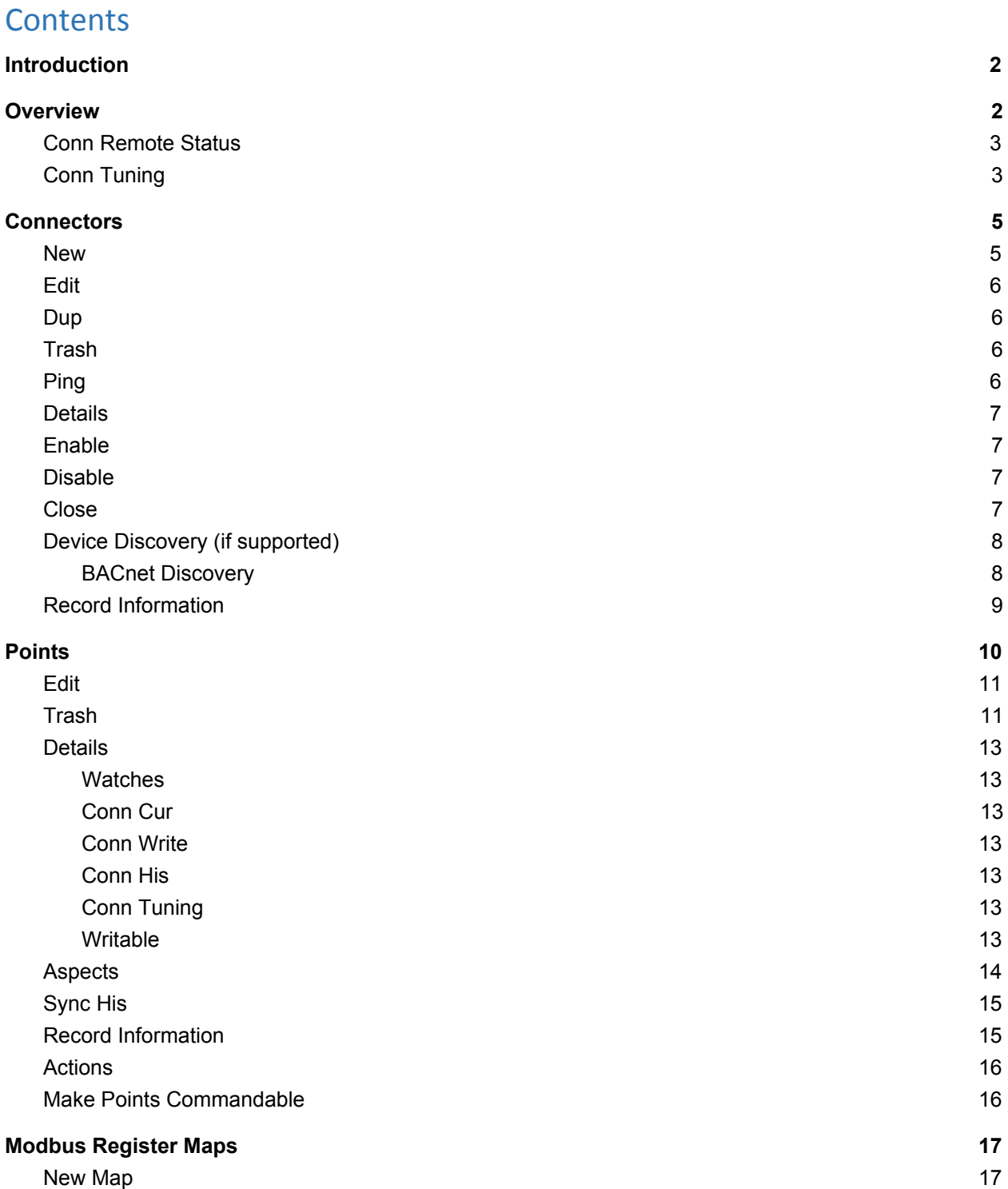

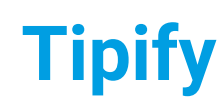

**Tipify** Connectors - 6/19/2019 – Page 2 of 20<br>Copyright © 2013-2019 Intellastar All rights reserved

**Preliminary** 

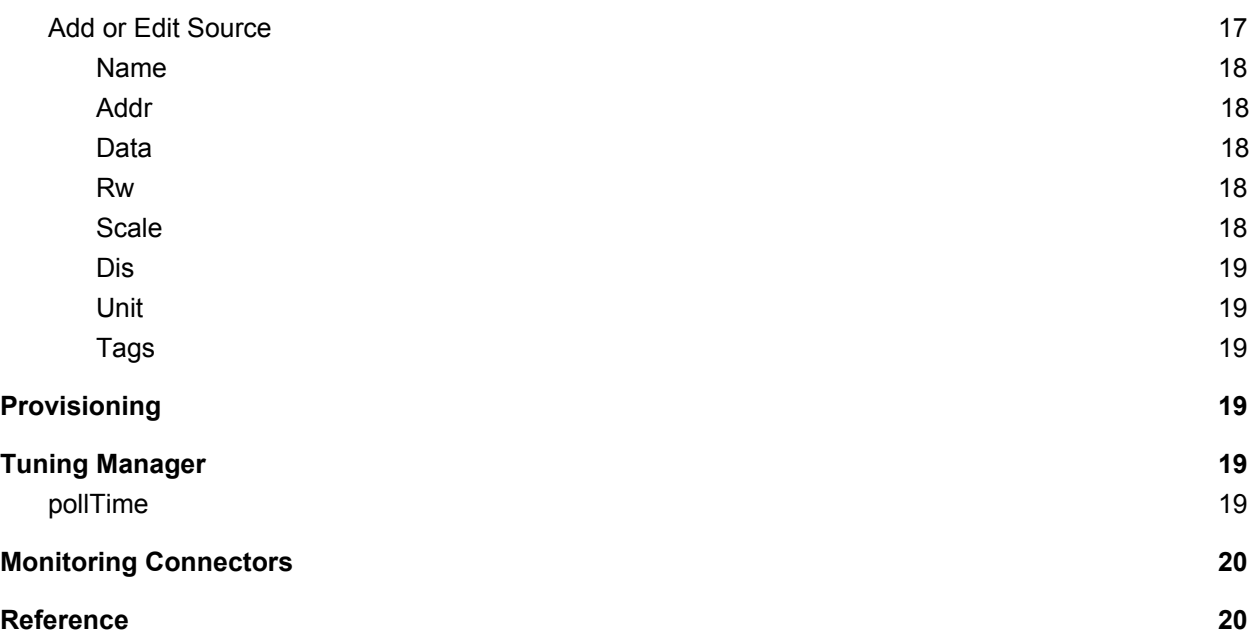

## <span id="page-1-0"></span>**Introduction**

This is an introduction to the Connectors app of Tipify™. We will cover how to access it through the graphical interface, and use it to debug connectors and connected points. We will not cover connector creation since that will vary by connector type. Reference information is also provided for further study.

## <span id="page-1-1"></span>**Overview**

The Connectors app provides the ability to manage your Connectors. You can perform many tasks with Builder, but the Connectors app provides additional diagnostic capabilities. The sidebar is grouped by connector type which contains an item called "Connectors" used to view and manage the type's connectors. You will also see an item for each connector configured which lets you view and manage the points.

If you are using Modbus, there is also a simple tool to manage your register map files.

**Tipify** Connectors - 6/19/2019 – Page 3 of 20<br>Copyright © 2013-2019 Intellastar All rights reserved

**Preliminary** 

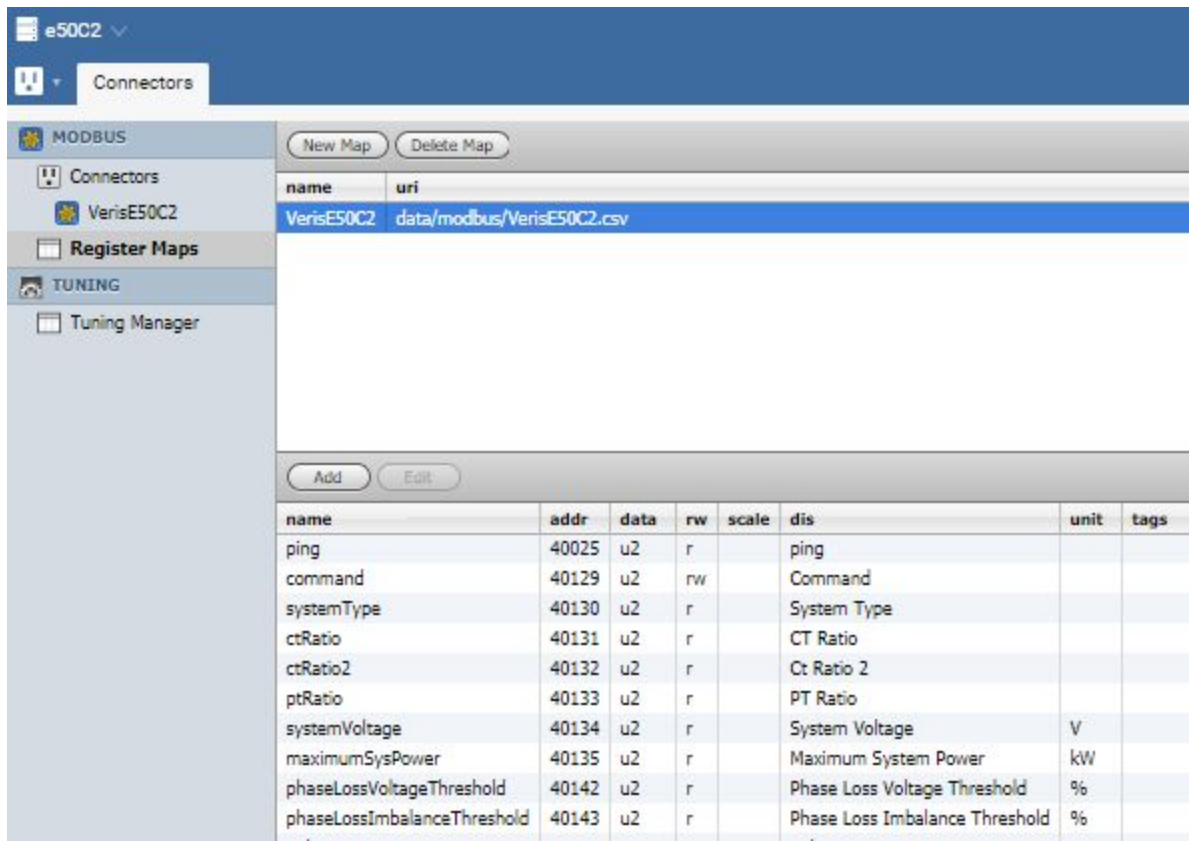

### <span id="page-2-0"></span>Conn Remote Status

Previously connector point status did not take into account the remote system's status. We've enhanced the connector framework to handle this case. Now curstatus will report status problems in the remote system via the new strings:

- remoteDown
- remoteFault
- remoteDisabled
- remoteUnknown

The following connectors now support this feature: BACnet, Haystack, and oBIX.

Remember that if you are using local history collection, that values are only logged when curStatus is "ok". Previously the connector might have reported "ok" when in fact the remote point was in an error condition.

### <span id="page-2-1"></span>Conn Tuning

There is a new subsystem within the connector framework to support tuning of connector points. You can now create records with the **[connTuning](http://www.skyfoundry.com/doc/ext-conn/tags#connTuning)** tag. Points are assigned a tuning configuration via the<sub>[connTuningRef](http://www.skyfoundry.com/doc/ext-conn/tags#connTuningRef)</sub> tag applied to the point, connector, or ext itself.

Three new features are included in the first version of tuning:

**Tipify** Connectors - 6/19/2019 – Page 4 of 20<br>Copyright © 2013-2019 Intellastar All rights reserved

**Preliminary** 

- [staleTime:](http://www.skyfoundry.com/doc/ext-conn/doc#staleTime) transitions a point's status from "ok" to "stale" after a configurable period of time elapses after the last successful read. This lets applications and users know that the point data is not fresh.
- [writeMinTime](http://www.skyfoundry.com/doc/ext-conn/doc#writeMinTime): throttles the frequency of writes to the remote device.
- **•** [writeMaxTime](http://www.skyfoundry.com/doc/ext-conn/doc#writeMaxTime): configures periodic rewrites to the remote device.

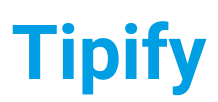

**Tipify** Connectors - 6/19/2019 – Page 5 of 20<br>Copyright © 2013-2019 Intellastar All rights reserved

**Preliminary** 

## <span id="page-4-0"></span>**Connectors**

The Connectors under each type in the tree, allow you to see all the connectors of that type.

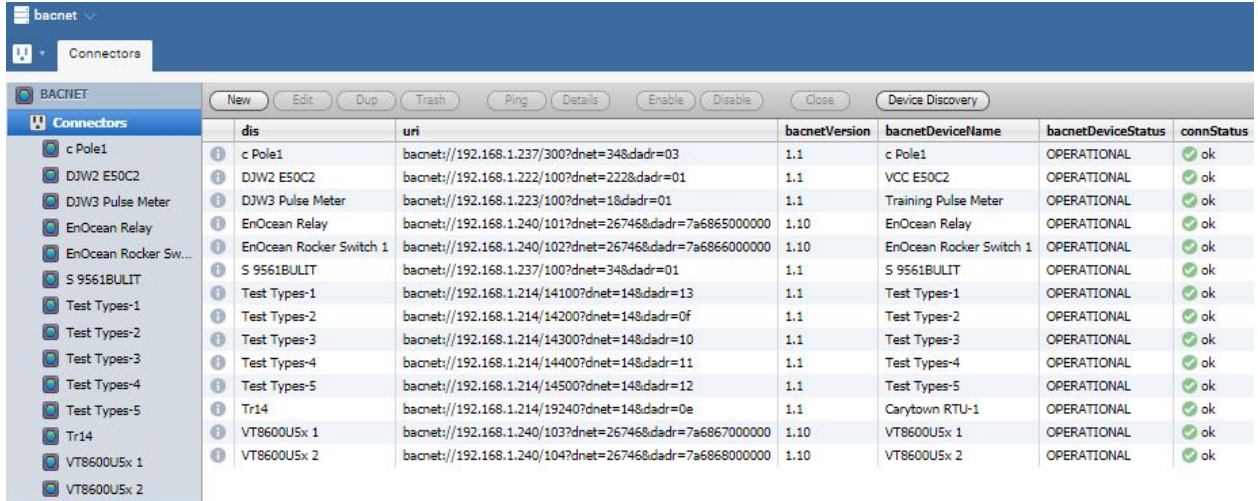

The columns provide information on each of the connectors. They will vary based on connector type. Some common properties include:

### dis – Display name of Connector

connStatus – Connector Status - ConnStatus enumeration

- [disabled](http://www.skyfoundry.com/doc/connExt/ConnStatus#disabled)
- [down](http://www.skyfoundry.com/doc/connExt/ConnStatus#down)
- [fault](http://www.skyfoundry.com/doc/connExt/ConnStatus#fault)
- [ok](http://www.skyfoundry.com/doc/connExt/ConnStatus#ok)
- [unknown](http://www.skyfoundry.com/doc/connExt/ConnStatus#unknown)

connState – Connector State - Current connection state of a connector as one of the predefined strings:

- closed: connection is closed
- closing: a connection is currently being closed
- open: connection is open
- opening: a connection is currently being opened See [connExt](http://www.skyfoundry.com/doc/ext-conn/doc#conns)

connErr – Connector Error - Error message associated when  $_{\rm connStatus}$  $_{\rm connStatus}$  $_{\rm connStatus}$  indicates an error condition. See [connExt](http://www.skyfoundry.com/doc/ext-conn/doc#conns)

The buttons across the top allow you to manage your connectors.

### <span id="page-4-1"></span>**New**

This allows you to create a new connector of the type selected.

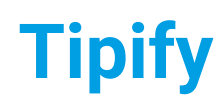

**Tipify** Connectors - 6/19/2019 – Page 6 of 20<br>Copyright © 2013-2019 Intellastar All rights reserved

**Preliminary** 

## <span id="page-5-0"></span>Edit

This allows you to edit the selected connector.

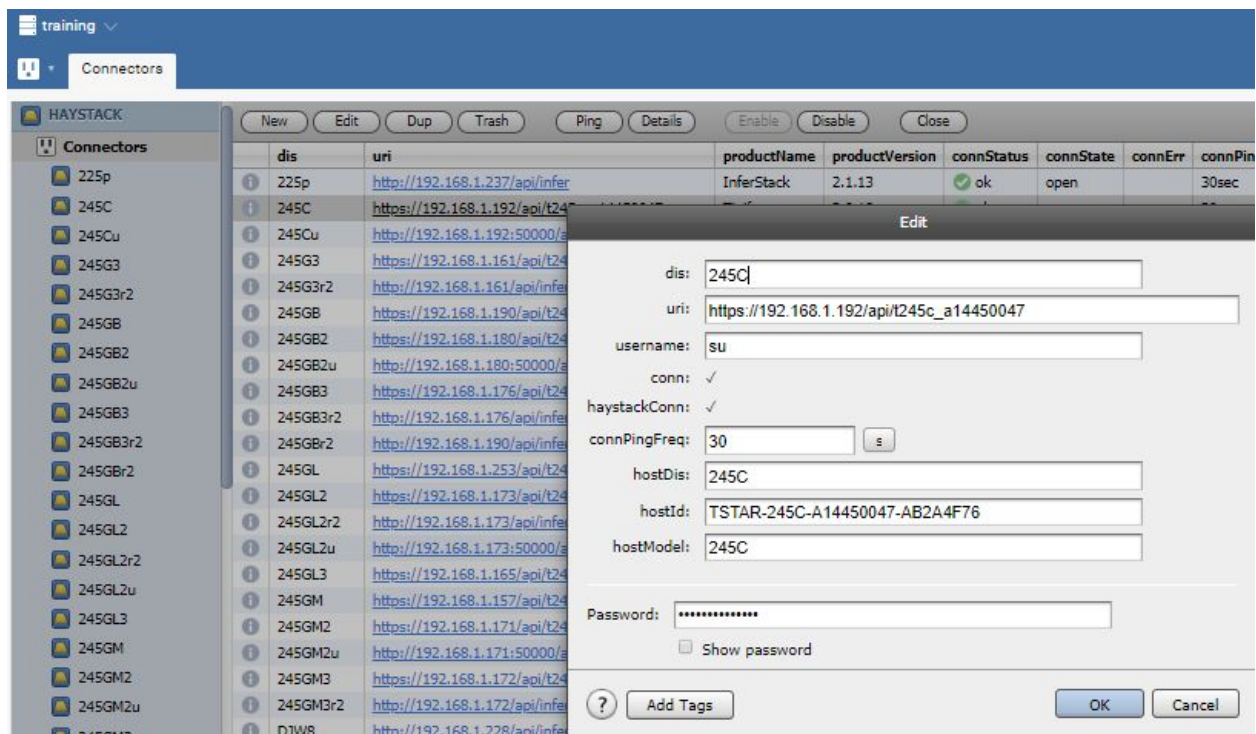

## <span id="page-5-1"></span>**Dup**

This allows you to duplicate the selected connector.

## <span id="page-5-2"></span>**Trash**

This allows you to delete the selected connector (move it to the Trash).

## <span id="page-5-3"></span>Ping

This allows you to ping the selected connector.

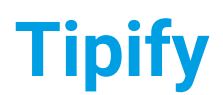

**Tipify** Connectors - 6/19/2019 – Page 7 of 20<br>Copyright © 2013-2019 Intellastar All rights reserved

**Preliminary** 

### <span id="page-6-0"></span>**Details**

This allows you to view the details of the selected connector.

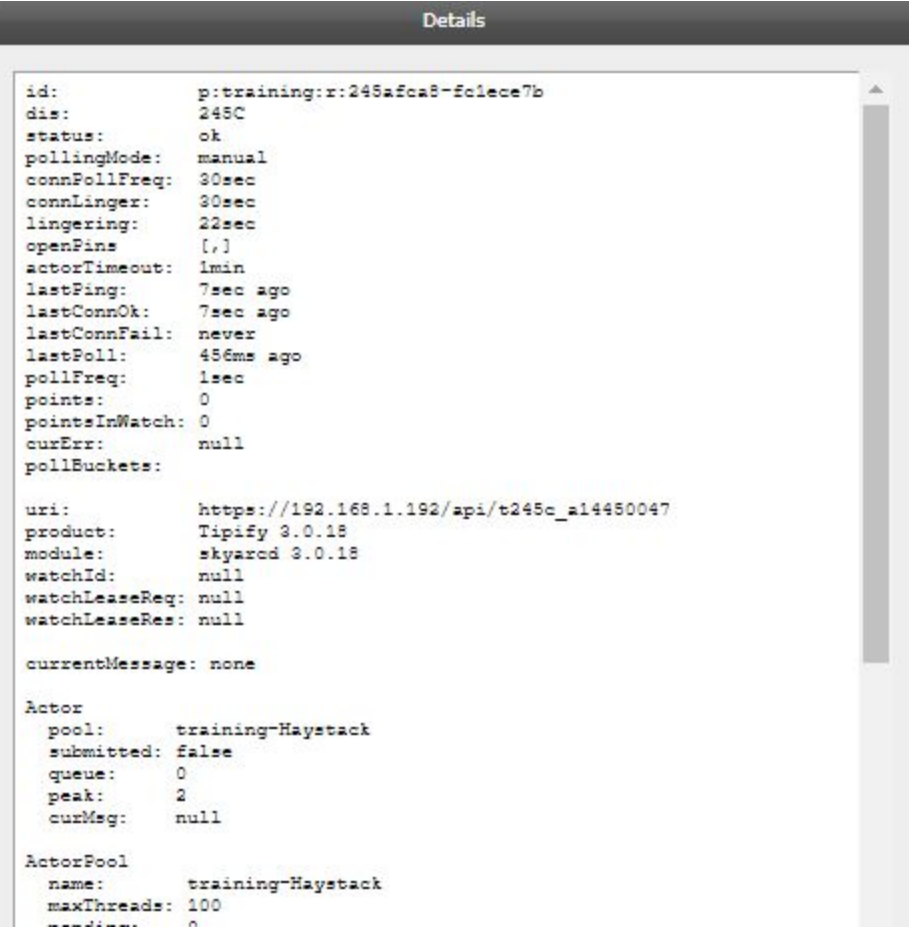

## <span id="page-6-1"></span>Enable

This allows you to enable the selected connector.

### <span id="page-6-2"></span>Disable

This allows you to disable the selected connector.

### <span id="page-6-3"></span>**Close**

This allows you to close the selected connector.

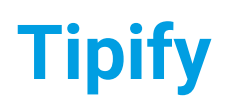

**Tipify** Connectors - 6/19/2019 – Page 8 of 20<br>Copyright © 2013-2019 Intellastar All rights reserved

**Preliminary** 

## <span id="page-7-0"></span>Device Discovery (if supported)

This allows you to discover devices when supported by the selected connector (like BACnet or Haystack).

### <span id="page-7-1"></span>**BACnet Discovery**

Select BACnet Connectors and press Device discovery. Press Scan for devices.

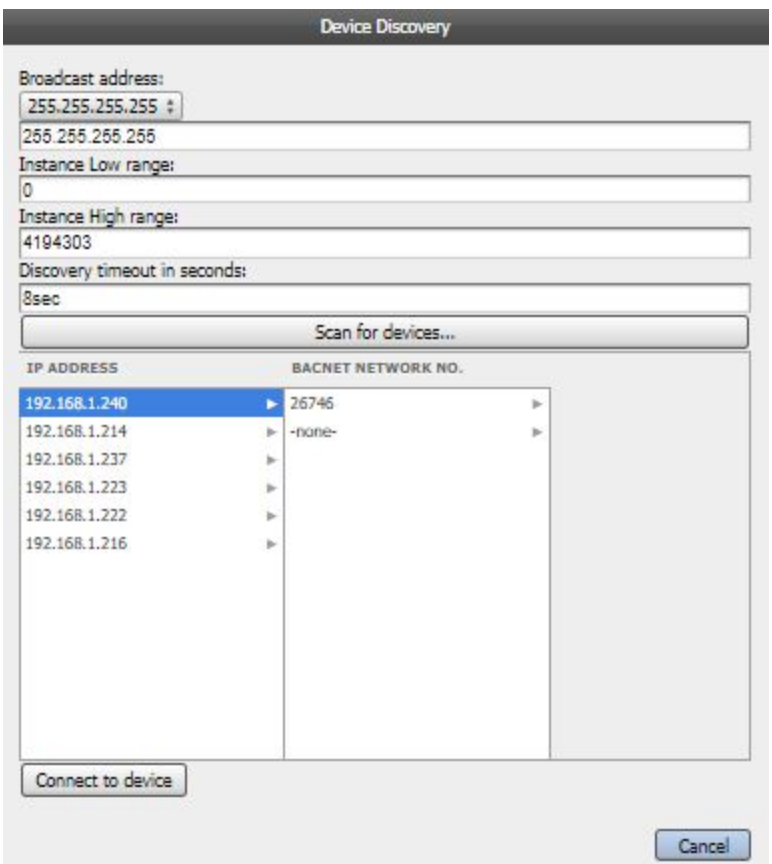

Select a device and press Connect to device. You will get a response like:

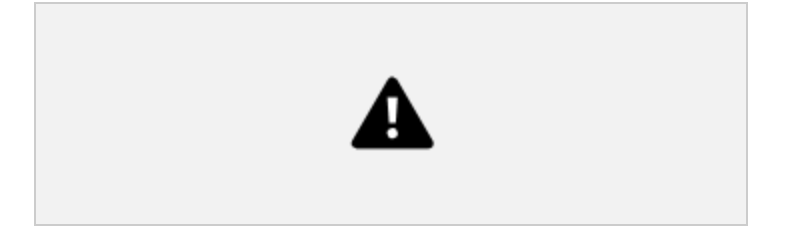

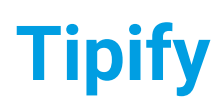

**Tipify** Connectors - 6/19/2019 – Page 9 of 20<br>Copyright © 2013-2019 Intellastar All rights reserved

Preliminary

## <span id="page-8-0"></span>Record Information

Record Information displays all the properties of the connector. Select a connector and press the logo.

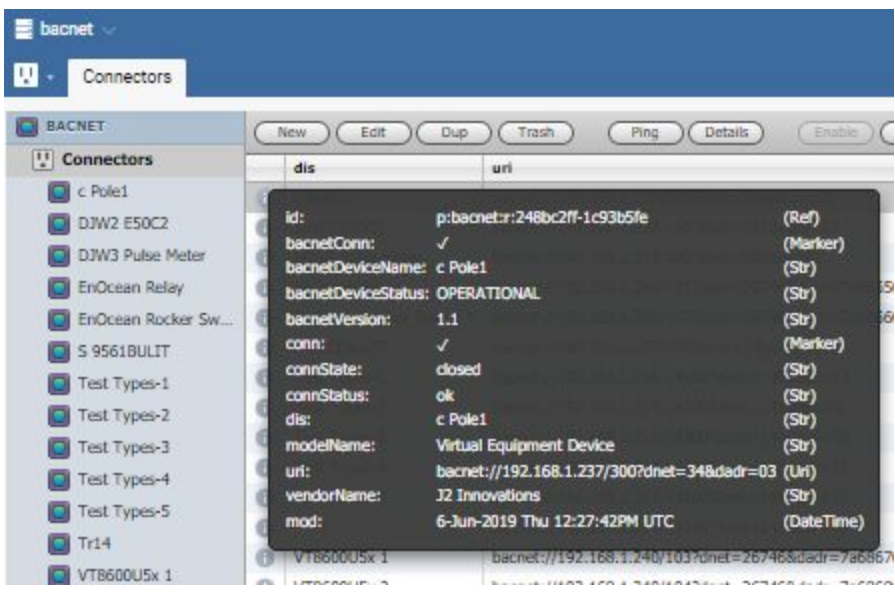

**Tipify** Connectors - 6/19/2019 – Page 10 of 20<br>Copyright © 2013-2019 Intellastar All rights reserved

**Preliminary** 

## <span id="page-9-0"></span>**Points**

Pressing a connector allows you to review Points associated with a connector.

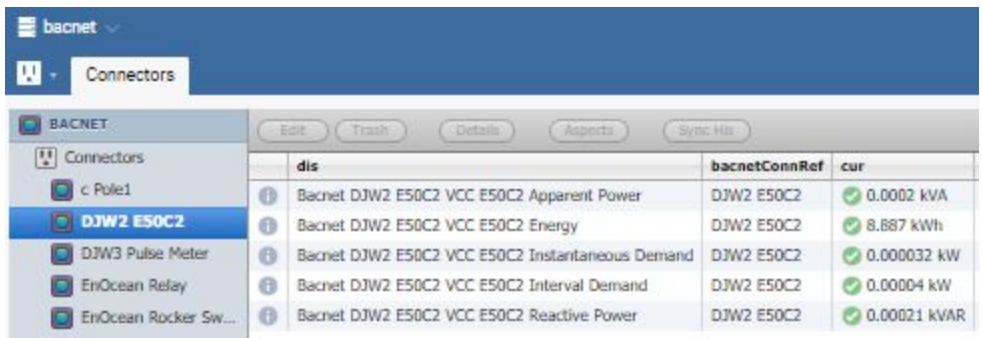

The columns provide information on each of the points. They will vary based on connector type. Some common properties include:

dis – Display name of Point

cur – Marker tag which indicates the point has a real-time, current value accessible via the curvaltag. Typically this tag means that the point is mapped to a connector and when subscribed by a watch will ensure that the latest value is synchronized from the remote system by the connector. But it may also be used for real-time values generated by internal application such a control program. See [pointExt](http://www.skyfoundry.com/doc/ext-point/doc#cur)

write – This displays these properties if writeable:

writable  $M$ <sub>arker</sub> Annotates a point as a writable output with 16-level priority array. See point Ext

writeErr Str Error message associated when **[writeStatus](http://www.skyfoundry.com/doc/ext-point/tags#writeStatus)** indicates an error condition. See [pointExt](http://www.skyfoundry.com/doc/ext-point/doc#write)

writeLevel Number Current priority level for  $\frac{writeVal}{value}$  $\frac{writeVal}{value}$  $\frac{writeVal}{value}$  as number between 1 and 17. The value 17 indicates the relinquish default value. See [pointExt](http://www.skyfoundry.com/doc/ext-point/doc#write)

writeStatus  $str$  Current status of a writable point output:

unbound: writable point is not bound to a connector

ok: last write was successful

down: connectivity/networking problem - see [writeErr](http://www.skyfoundry.com/doc/ext-point/tags#writeErr)

fault: configuration error - see [writeErr](http://www.skyfoundry.com/doc/ext-point/tags#writeErr)

disabled: manual disable of the point or parent connector

unknown: we don't know anything (typically boot state) See [pointExt](http://www.skyfoundry.com/doc/ext-point/doc#write)

writeVal Obj Current desired value to write to output. See [pointExt](http://www.skyfoundry.com/doc/ext-point/doc#write)

his – This displays these properties if history enabled:

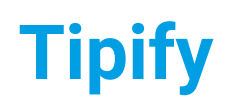

**Tipify** Connectors - 6/19/2019 – Page **<sup>11</sup>** of **<sup>20</sup>** Copyright © 2013-2019 Intellastar All rights reserved

**Preliminary** 

- hisCollectCov  $\circ$ bj Enables COV history collection of the  $\frac{\text{curval}}{\text{curval}}$ . The tag value must be Marker to collection on any change. Or if the point is Numeric, then the value may be a Number which indicates the tolerance a point must change before logged. See [pointExt.](http://www.skyfoundry.com/doc/ext-point/doc#hisCollect)
- hisCollectInterval  $\circ$ bj Enables interval history collection of the  $\frac{\text{curval}}{\text{curval}}$ . The value must be a duration Number with a "min" or "hr" unit. If minutely then the value must be evenly divisible into a 60min hour. If interval is hourly then the value must be evenly divisible into a 24hr day. Se[epointExt.](http://www.skyfoundry.com/doc/ext-point/doc#hisCollect)

hisErr str Error message associated when **[hisStatus](http://www.skyfoundry.com/doc/ext-point/tags#hisStatus)** indicates an error condition. See [pointExt](http://www.skyfoundry.com/doc/ext-point/doc#his)

hisStatus  $str$  Current status of a point history sync as one of the predefined strings:

ok: last sync attempt was successful

fault: a configuration problem - see [hisErr](http://www.skyfoundry.com/doc/ext-point/tags#hisErr)

down: a communication or network problem - see [hisErr](http://www.skyfoundry.com/doc/ext-point/tags#hisErr)

disabled: manual disable of the point or parent connector

unknown: we don't know anything (usually boot state)

pending: sync has been scheduled and is waiting to running

syncing: sync is currently running See [pointExt](http://www.skyfoundry.com/doc/ext-point/doc#his)

### <span id="page-10-0"></span>Edit

This allows you to edit the selected point.

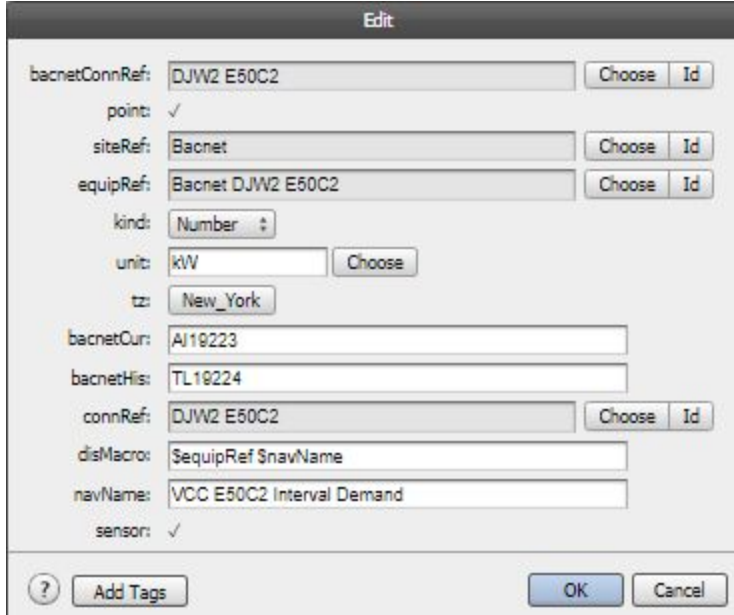

### <span id="page-10-1"></span>**Trash**

This allows you to delete the selected point (move it to the Trash).

**Tipify** Connectors - 6/19/2019 – Page 12 of 20<br>Copyright © 2013-2019 Intellastar All rights reserved

Preliminary

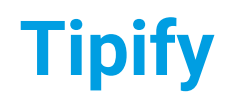

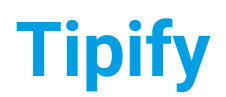

**Tipify** Connectors - 6/19/2019 – Page **<sup>13</sup>** of **<sup>20</sup>** Copyright © 2013-2019 Intellastar All rights reserved

**Preliminary** 

### <span id="page-12-0"></span>**Details**

ı

This allows you to view the details of the selected point including Watches, Conn Cur, Conn Write, Conn Tuning and His Collect.

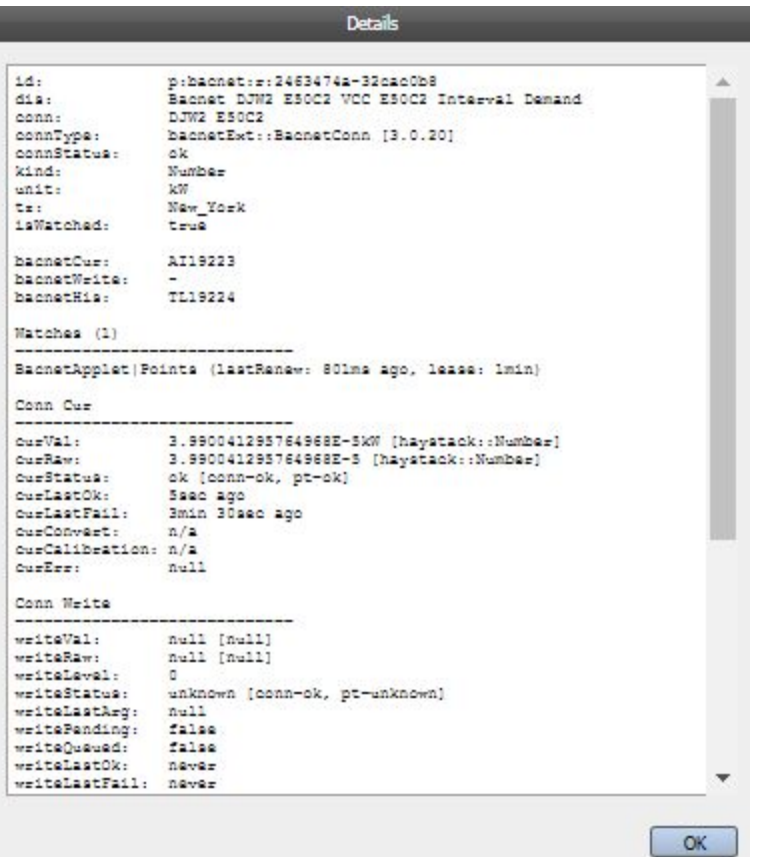

### <span id="page-12-1"></span>**Watches**

This displays the watches for the point.

### <span id="page-12-2"></span>**Conn Cur**

This displays the current values for the point.

### <span id="page-12-3"></span>**Conn Write**

This shows write values for the point.

### <span id="page-12-4"></span>**Conn His**

This displays history collection information for the point.

### <span id="page-12-5"></span>**Conn Tuning**

This displays polling for the point.

### <span id="page-12-6"></span>**Writable**

This displays the priority array for the point.

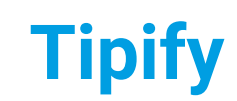

**Tipify** Connectors - 6/19/2019 – Page 14 of 20<br>Copyright © 2013-2019 Intellastar All rights reserved

Preliminary

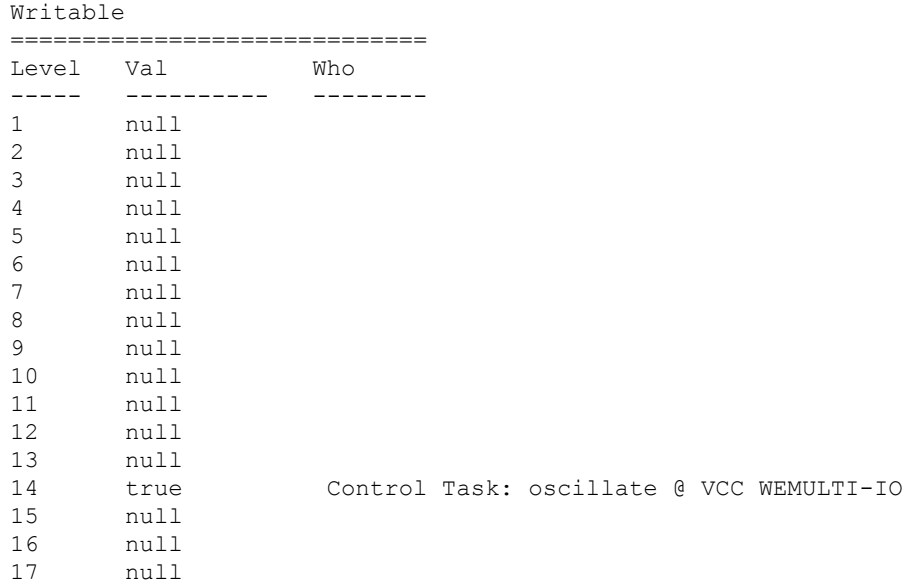

## <span id="page-13-0"></span>Aspects

Aspects allows you to access other apps for the selected point or add notes to the equipment.

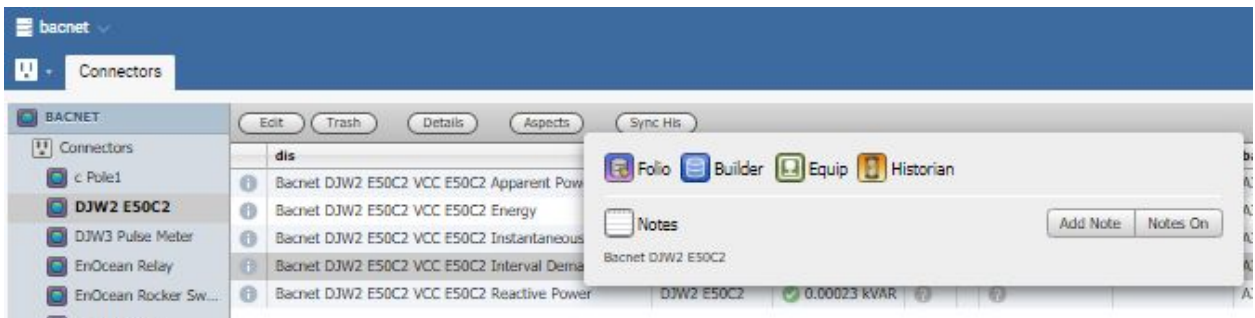

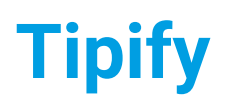

**Tipify** Connectors - 6/19/2019 – Page 15 of 20<br>Copyright © 2013-2019 Intellastar All rights reserved

Preliminary

## <span id="page-14-0"></span>Sync His

This allows you to synchronize the history if possible.

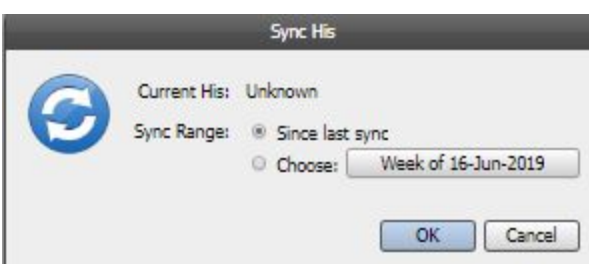

## <span id="page-14-1"></span>Record Information

Record Information displays all the properties of the point. Select a point and press the logo.

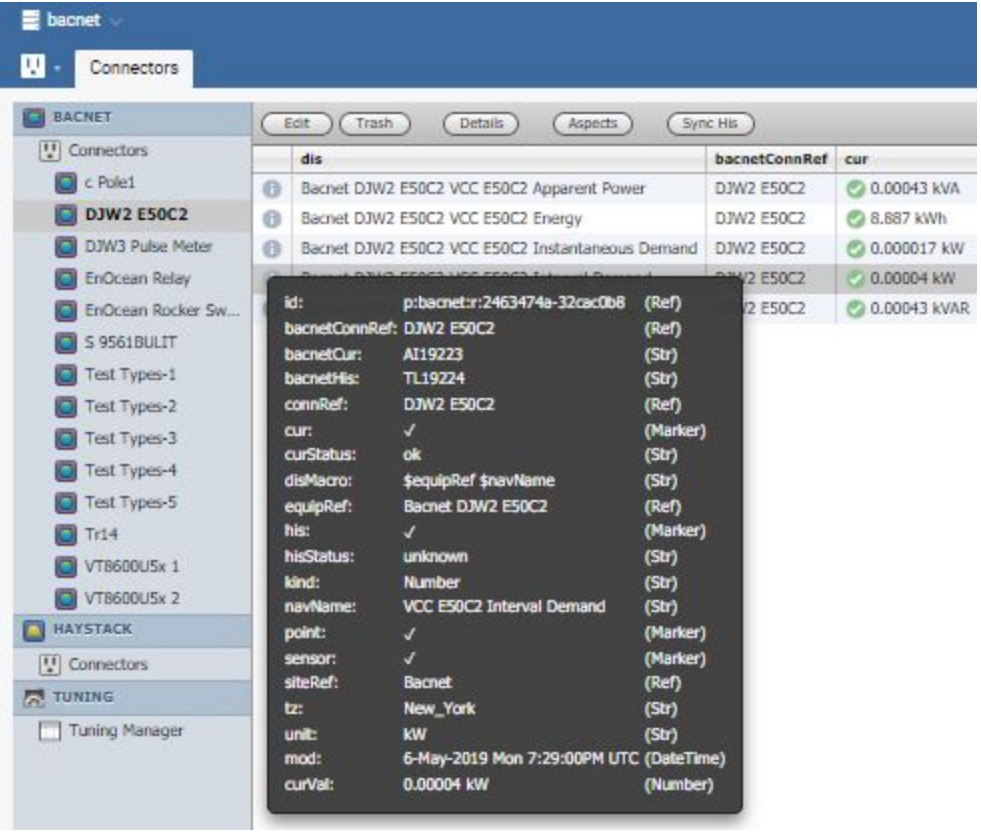

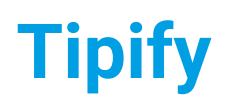

**Tipify** Connectors - 6/19/2019 – Page 16 of 20<br>Copyright © 2013-2019 Intellastar All rights reserved

**Preliminary** 

### <span id="page-15-0"></span>Actions

Actions display all the actions that can be performed on the point. Select a point and press the logo. These include the appropriate commands for the point like these

Emergency Set

Emergency Auto

Manual Set

Manual Auto

Set Default

Set Null

Manual On

Manual Off

Manual Auto

Emergency Active

Emergency Inactive

Emergency Auto

Manual Active

Manual Inactive

Manual Auto

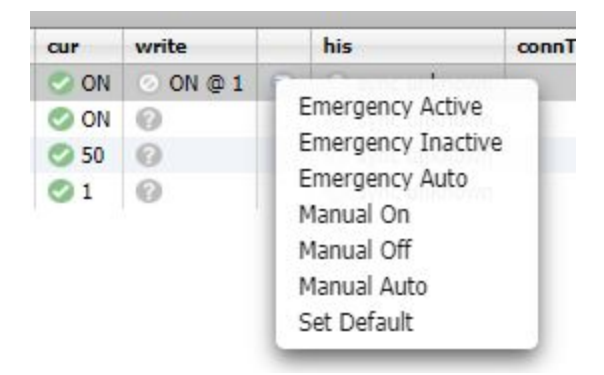

## <span id="page-15-1"></span>Make Points Commandable

In order to add commandable points, add cmd, writable and actions string tags to point.

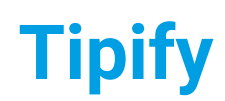

**Tipify** Connectors - 6/19/2019 – Page 17 of 20<br>Copyright © 2013-2019 Intellastar All rights reserved

**Preliminary** 

## <span id="page-16-0"></span>Modbus Register Maps

If you are using Modbus, there is also a simple new tool to manage your register map files. Register Maps provides access to your Modbus register maps. You can add new ones or edit existing ones.

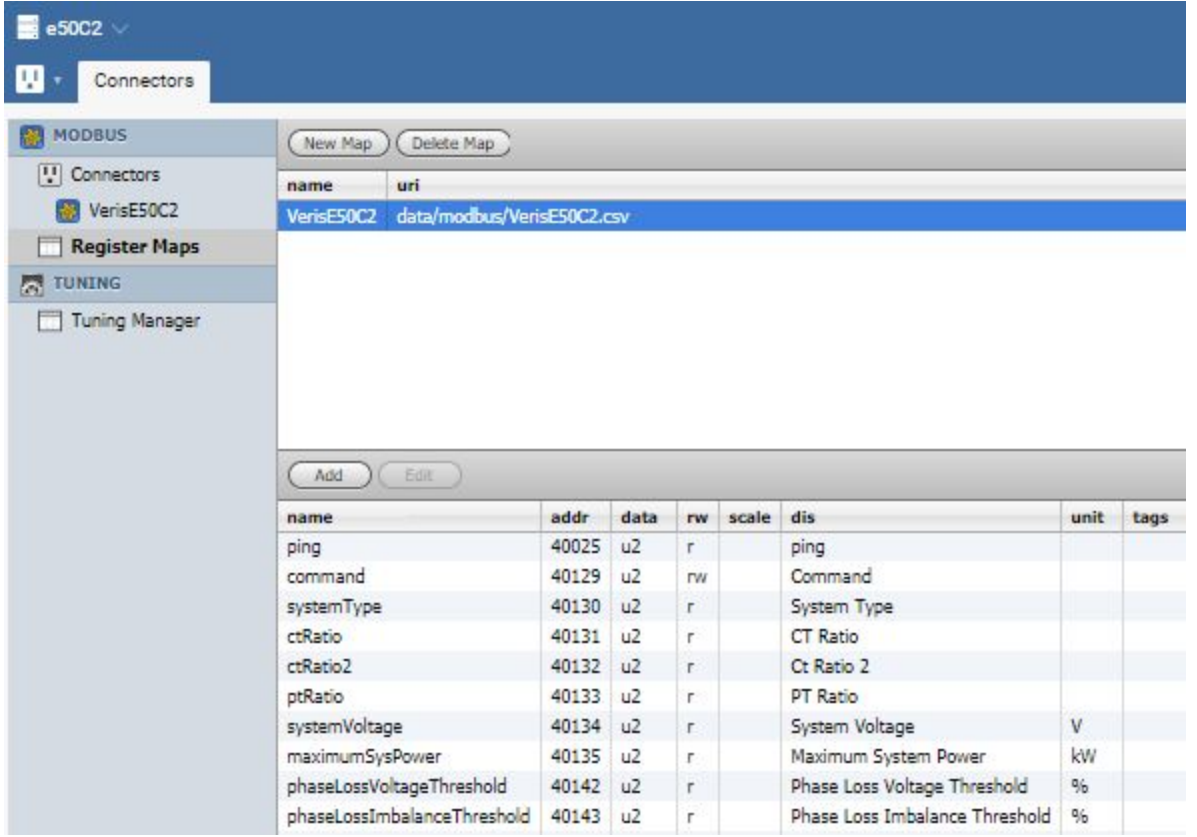

Register Maps allow you to define the registers in your Modbus device for easy interaction as points. The columns include: name, addr, data, rw, scale, dis, unit and tags. See <https://skyfoundry.com/doc/ext-modbus/doc#regMap> for more information.

### <span id="page-16-1"></span>New Map

Press New Map to create a new Register Map.

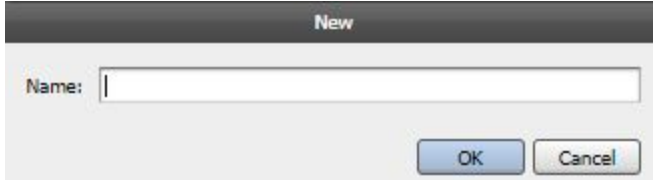

Name it and press OK.

<span id="page-16-2"></span>Add or Edit Source

**Tipify** Connectors - 6/19/2019 – Page 18 of 20<br>Copyright © 2013-2019 Intellastar All rights reserved

Preliminary

You can Add records one at a time or use Edit Source to paste a template containing these columns:

name, addr, data, rw, scale, dis, unit, tags

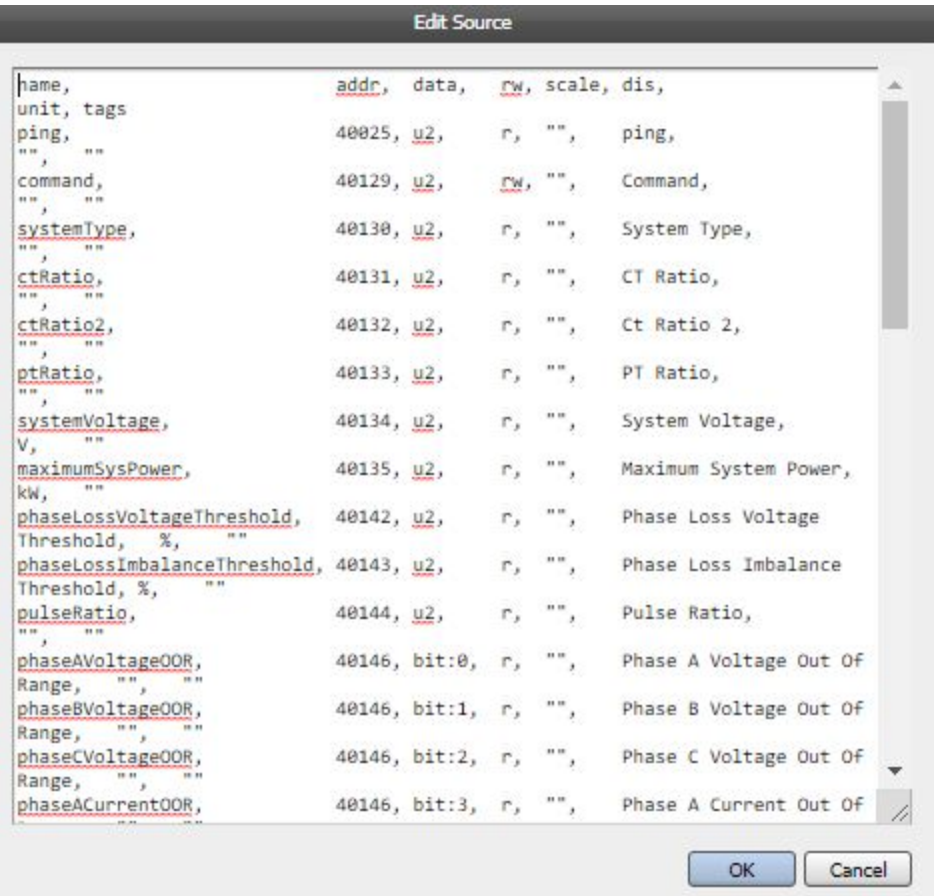

You can also select an existing entry in a register map and Add or Edit it.

### <span id="page-17-0"></span>**Name**

The name of the register must start with a small letter.

### <span id="page-17-1"></span>**Addr**

This is the register address.

### <span id="page-17-2"></span>**Data**

This is the data type.

### <span id="page-17-3"></span>**Rw**

This is whether the register can be written or is read only.

### <span id="page-17-4"></span>**Scale**

This allows a scale factor to be applied efficiently to the value of the register.

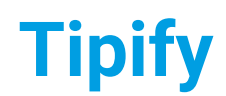

**Tipify** Connectors - 6/19/2019 – Page 19 of 20<br>Copyright © 2013-2019 Intellastar All rights reserved

**Preliminary** 

### <span id="page-18-0"></span>**Dis**

This is the display name for the point

### <span id="page-18-1"></span>**Unit**

All the current units are listed here (which is included in your setup under /etc/sys/units.txt):

<https://bitbucket.org/fantom/fan-1.0/src/tip/etc/sys/units.txt?at=default>

### <span id="page-18-2"></span>**Tags**

This allows you to add tags to your registers.

## <span id="page-18-3"></span>Provisioning

The Provisioning provides tools for centrally managing groups of InferStack™ devices. This tool provides support for:

- Monitoring connection status
- Batch upgrading devices
- Batch patching devices

Once you enable the Provisioning extension in Settings, you will see Provisioning under Haystack. See Provisioning for more information.

## <span id="page-18-4"></span>Tuning Manager

The Tuning Manager provides the ability to create, edit and delete connTuning records to tune connector points. Points are assigned to a tuning configuration via the [connTuningRef](http://192.168.1.228/doc/ext-conn/tags.html#connTuningRef) tag. This tag is searched in the following order:

- 1. Point rec itself
- 2. Point's connector rec
- 3. Connector's ext rec
- 4. Fallback to default tuning

Note: all the tuning timers rely on periodic background processing which is only accurate to within 5 to 10sec.

### <span id="page-18-5"></span>pollTime

The  $p$ ollTime tag specifies a duration Number which is the frequency used to poll a point for  $\frac{curVal}{ }$  $\frac{curVal}{ }$  $\frac{curVal}{ }$ . This tag is only used for connectors which support polling for their current value. Connectors which use a COV subscription model will ignore this value. If unspecified the default is 10sec.

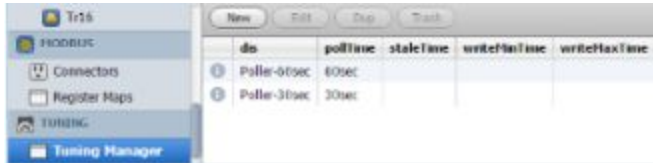

You can then add connTuningRef where needed as in points shown here.

See <https://skyfoundry.com/doc/ext-conn/doc#tuning> for more information on tuning.

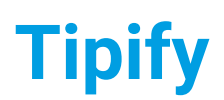

**Tipify** Connectors - 6/19/2019 – Page 20 of 20<br>Copyright © 2013-2019 Intellastar All rights reserved

**Preliminary** 

## <span id="page-19-0"></span>Monitoring Connectors

You can add connPingFreq to any connector to monitor it regardless of connected points.

connPingFreq is a Duration used to configure the auto-ping feature on a given connector. When this tag is configured the connector will automatically attempt a ping based on the configured frequency. For connectors which might not have watched points this ensures periodic checks of the connectivity status. If this tag is not defined on a connector then the feature is disabled.

For more information see <https://skyfoundry.com/doc/ext-conn/tags#connPingFreq>

## <span id="page-19-1"></span>Reference

There are a number of references available on your device or server. In the Doc app, scroll down to Extensions and select from these:

- conn Connector Extension Framework
- equip Equipment Extension
- his Historian Extension
- point Point Extension

The Standard Rules for Naming can be found in [docInferStack™](http://192.168.10.1:8080/doc/docSkySpark/Folio.html#naming) Folio under naming [\(https://skyfoundry.com/doc/docSkySpark/Folio#naming\)](https://skyfoundry.com/doc/docSkySpark/Folio#naming).

Online searchable docs are available at <https://skyfoundry.com/doc/>.